<< 인천대학교 교육대학원 학위청구논문 CopyKiller 활용 안내 >>

아래 내용 참고하시어 최종 학위논문 제본 제출하실 때 함께 제출바랍니다.

- 1. 제출기간: 학위논문(제본) 제출 시
- 2. 제출내용: 최종 학위논문 심사 후 CopyKiller 결과확인서 요약본 전체 (앞 장 확인란에 지도교수 서명 필)

#### 1-1. 로그인

- 인천대학교 학산도서관(http://lib.incheon.ac.kr/)에서 하단 논문표절검색 클릭

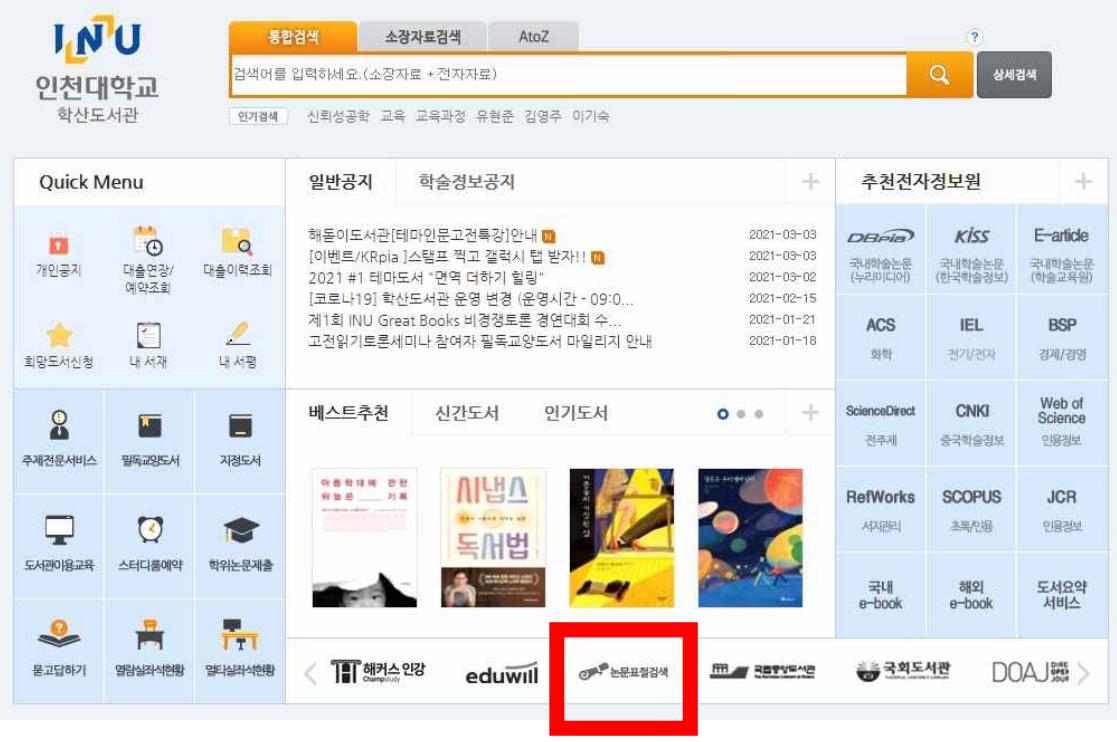

#### 1-2. 로그인

- 아래 팝업창 뜨면 학번 및 비밀번호로 로그인
- (주의) 로그인 후 인천대학교 메인 홈페이지로 이동하는 경우 다시 학산도서관 사이트에서 "논문표절검색" 클릭하시면 아래 2번 화면 나옵니다.

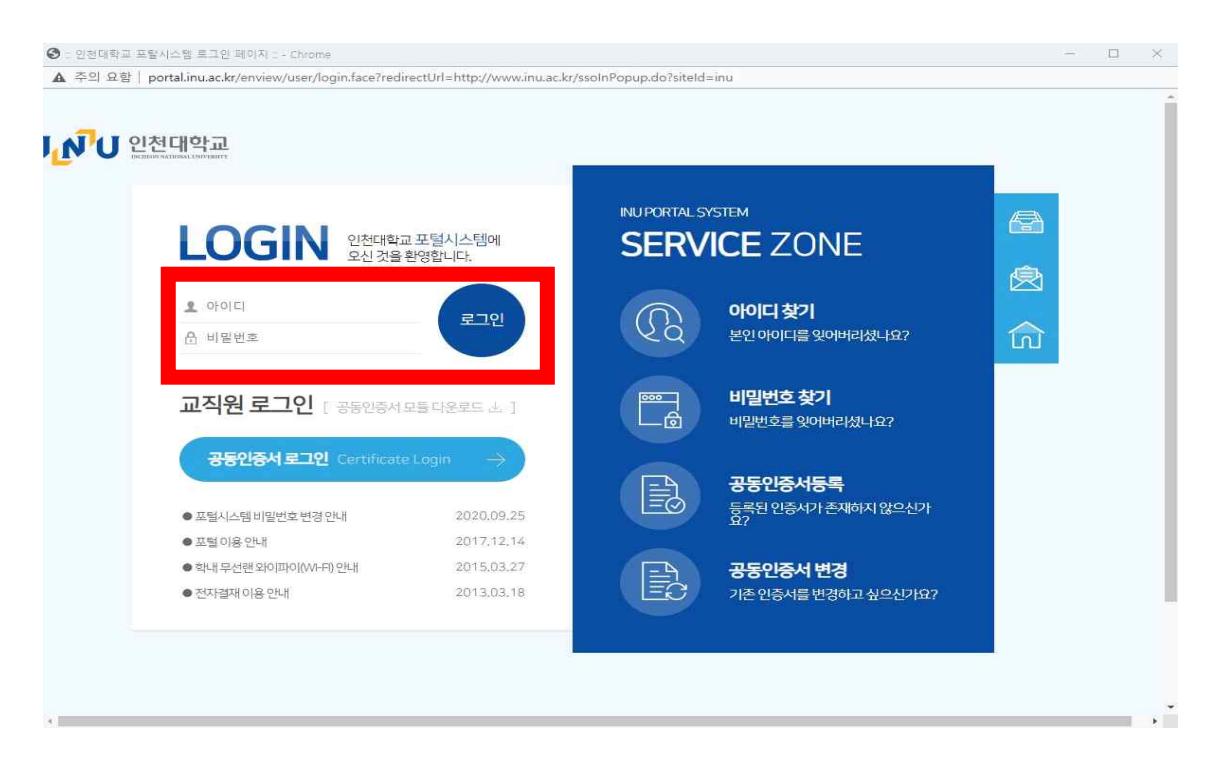

- 2. 문서업로드
	- CopyKiller 사이트에서 문서업로드 클릭

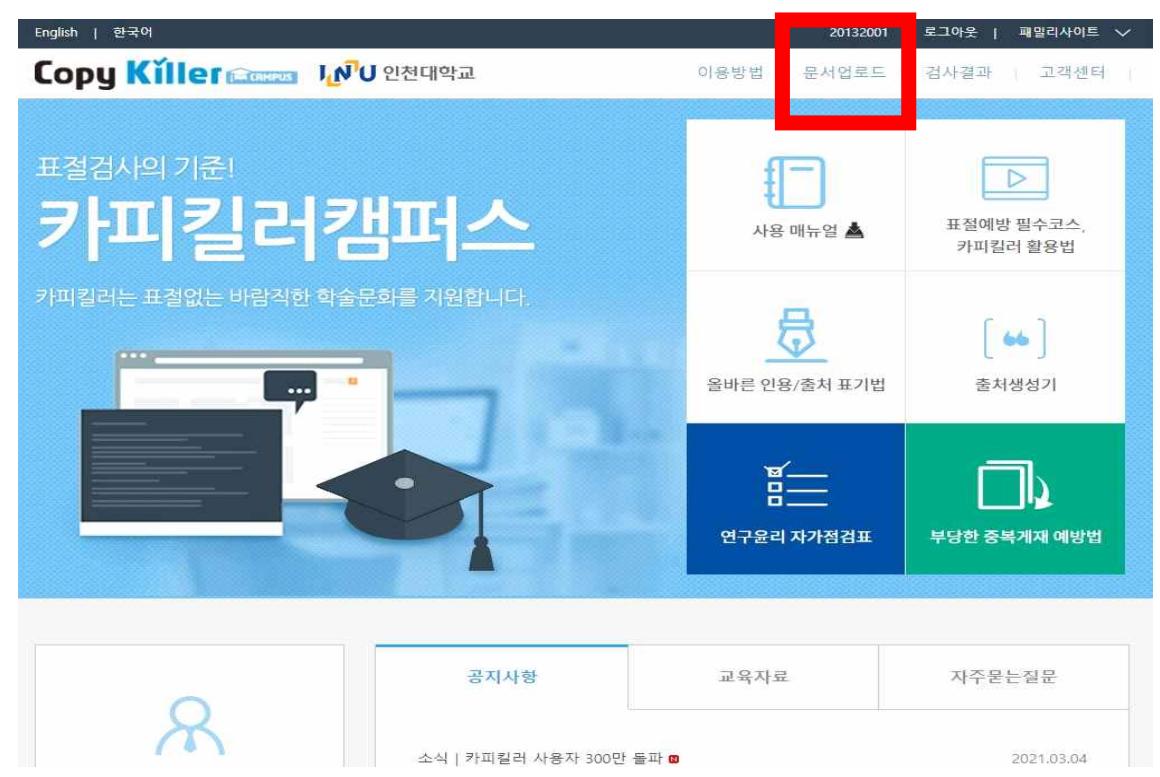

## 3.1 검사설정

3) 상단 '문서업로드'를 클릭하여 표절검사를 시작합니다.

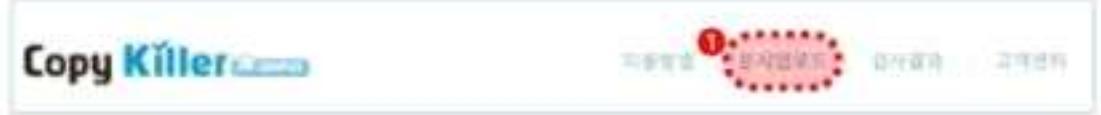

- 2 검사명을 작성합니다.
- ① 문서구분을 검사문서로 설정합니다. 바교할 문서를 등록하는 경우는 비교문서로 선택
- ④ 검사할 문서의 유형을 설정합니다.
- 3 검사 설정, 표절기준은 기본 설정된 상태로 유지합니다

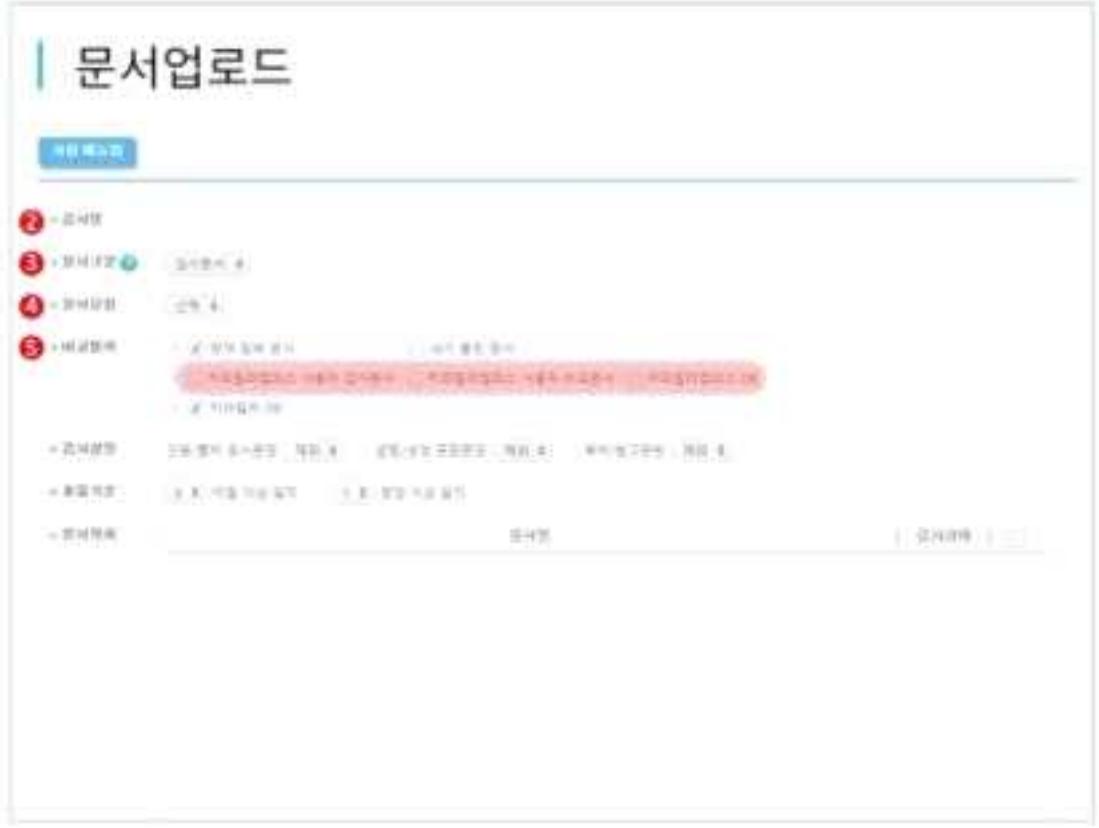

# 3.2 문서등록

① 파일 첨부 또는 '직접 입력을 통해 검사할 문서를 등록합니다. 2 등록한 문서의 검사 상태가 '가능'으로 변경된 것을 확인합니다. 9 표절검사를 클릭하여 검사를 진행합니다.

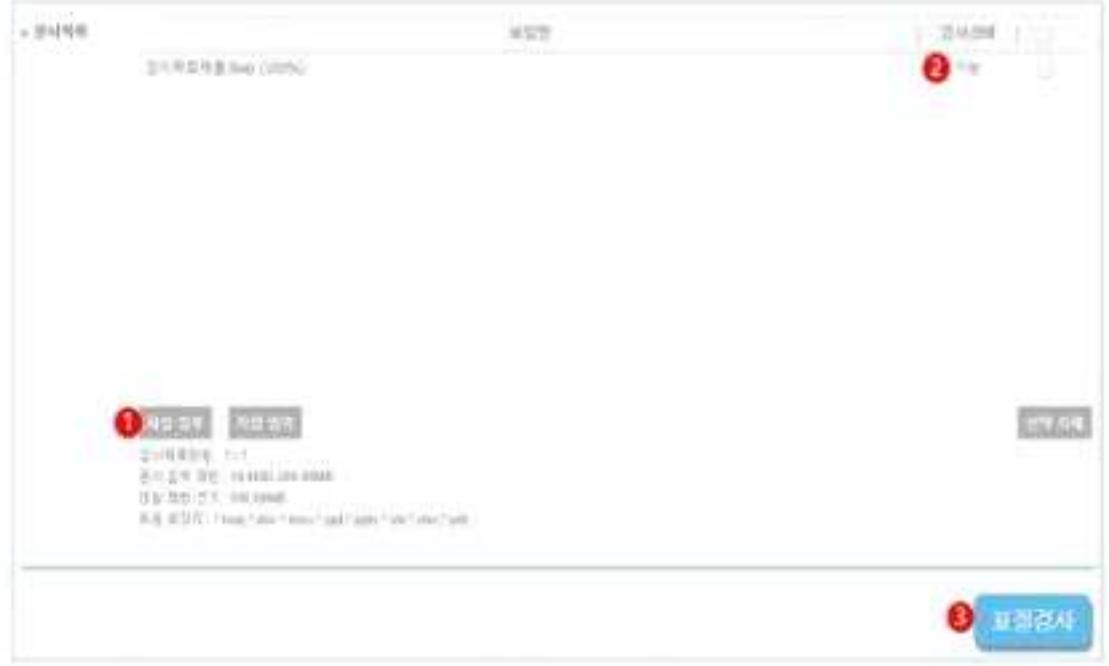

## 3.3 표절검사

3) 평균적으로 1~2분 후 검사가 완료되며 '결과보기'를 클릭하면 검사결과 상세화면으로 이동합니다.

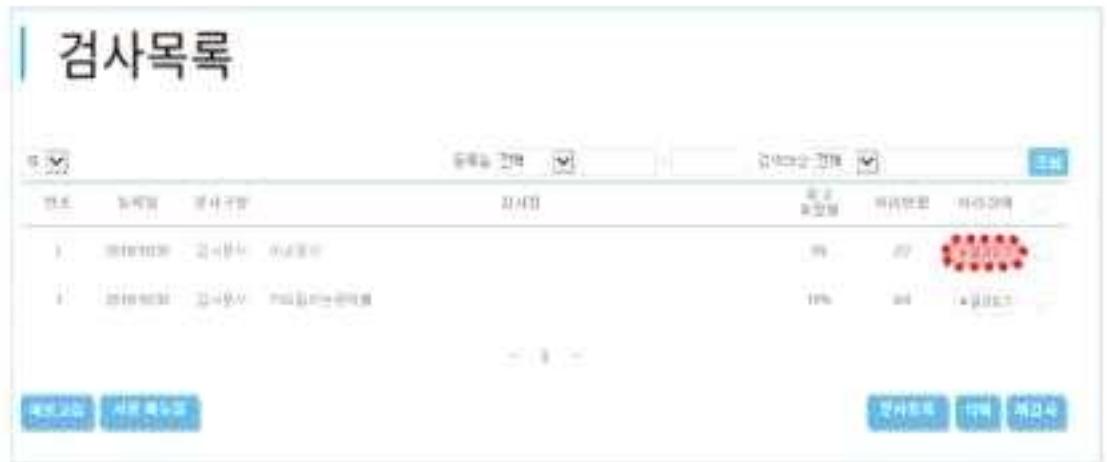

## 4.1 검사설정

- ① 검사명 : 검사 목록에서 검사결과를 쉽게 구분하는 용도로 사용됩니다. \*문서 제목 검사 날짜 동 원하는 검사명을 입력합니다. 검사결과 확인서야 출력됩니 신중히 작성해주세요.
- ① 문서구분: '검사문서'는 표정률을 확인할 문서를 외미한다다.

'배교문서'는 검사문서와 배교할 문서를 의미합니다.

① 문서유형 : 건사항 문서의 유형을 선택합니다.

•문서유형은 과제물, 자기소개서, 학위논문, 학술논문, 연구/명책 보고서, 연구대회/공모자료 : 독후감 보도자료 기타 선택 가능합니다.

(3) 비교법위 : 현재 청부 문서는 현재 청부된 문서들끼리 비교

'내가 올린 문서는 내가 이전에 올린 문서와 비교

- 카피킹러 DB는 카피킹러가 보유한 문서와 바교됨을 의미합니다.
- 광 **검사설정** 연용/출처 표시문장 법령/성경 포함문장 목차/장고문현을 표절률에 포함함지 제외합지 설정합니다.

'포함'으로 설정하면 해당 문장이 다른 사람의 문장과 일치하는 경우 표절률에 포함된니다.

'제외'로 설정하면 해당 문장이 다른 사람의 문장과 일치하더라도 표절률에 제외된니다.

8) 표절기준 표절기준은 검사 목적에 따라 5~10이절 1~6문장 이상 밀치로 설정할 수 있습니다.

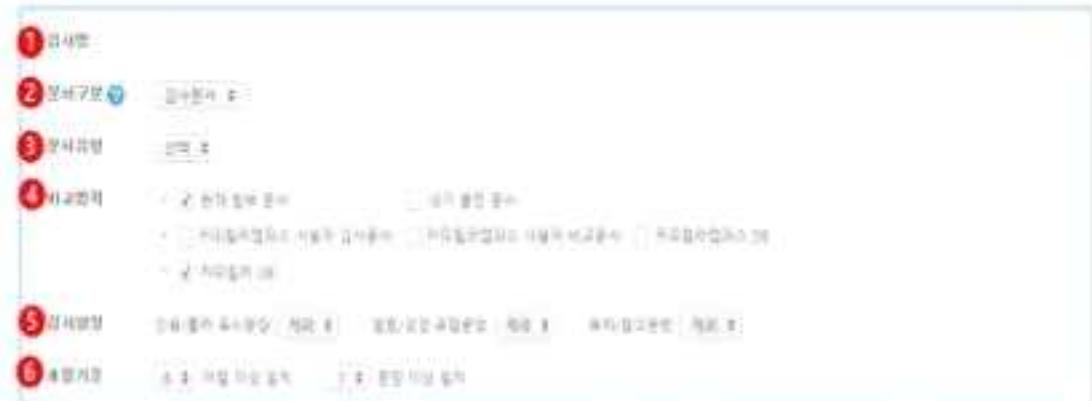

## 4.2 표절검사

① 파일 첨부 : 파일을 선택하여 청부하고 검사 상태가 '가능'이 되면 표절검사를 진행합니다.

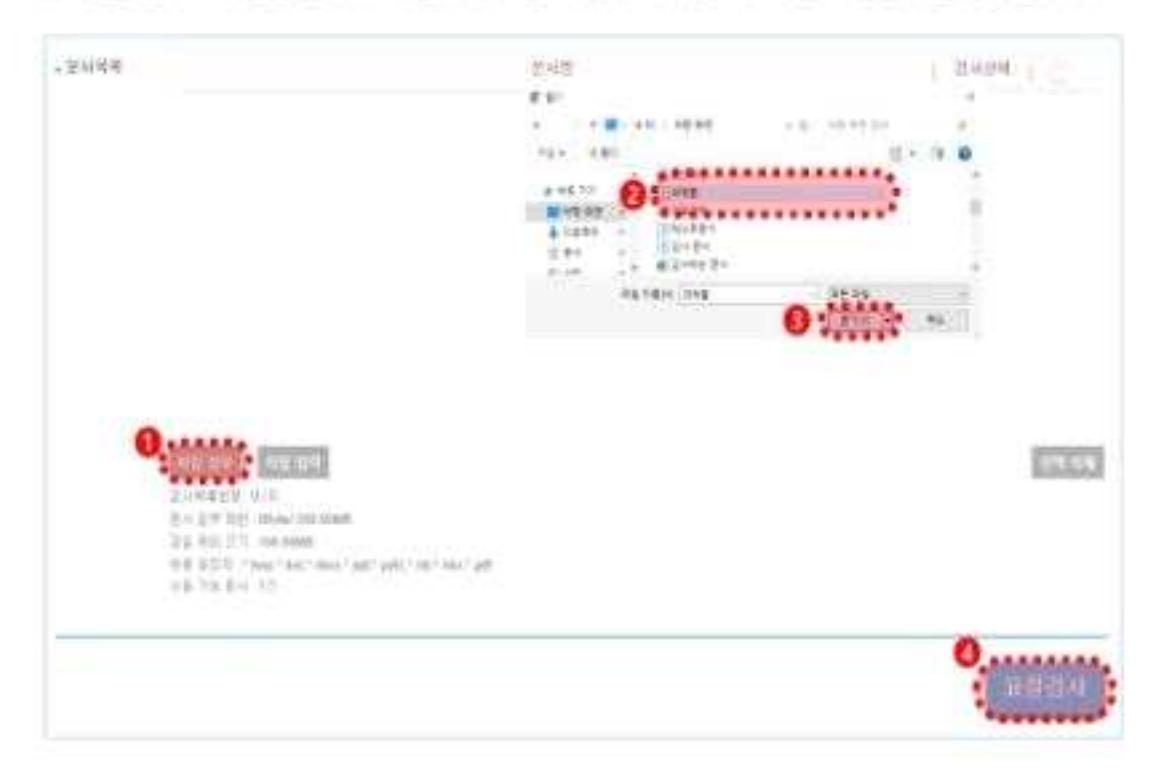

2) 적접입력 - 덕스트를 직접 입력하여 동록하고 검사 상태가 가능'이 되면 표절검사'를 진행합니다

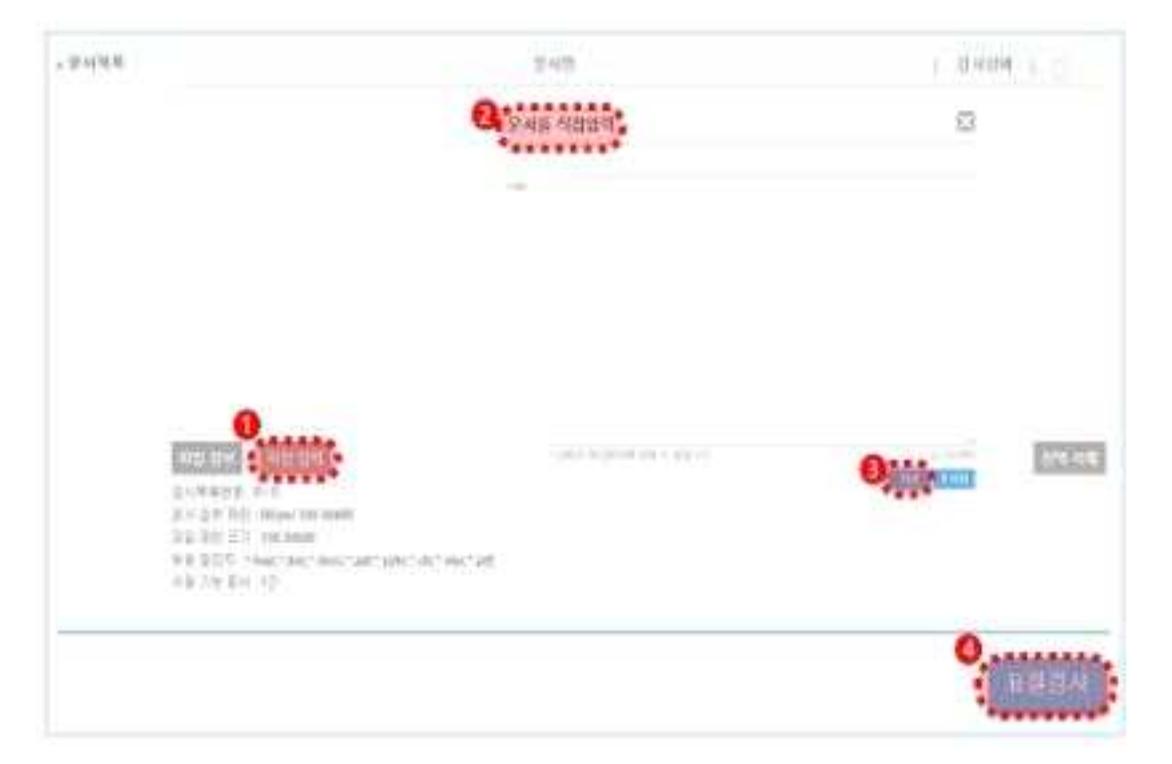

검사결과 화면을 통해 내 문서에서 표절로 의심되는 영역을 확인할 수 있습니다.

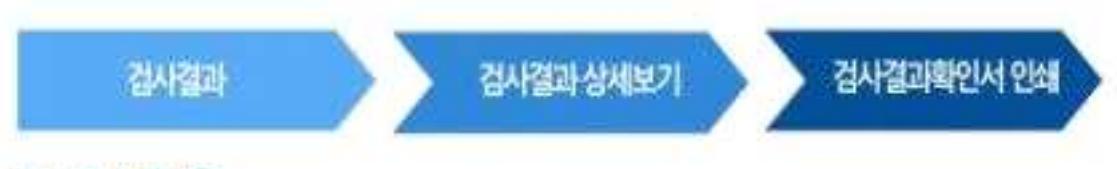

# 5.1 검사목록

① 사이트 상단 메뉴의 '검사결과'를 클릭하여 검사 목록을 확인합니다. 2) 결과보기를 클릭하면 검사결과 상세화면으로 이동합니다.

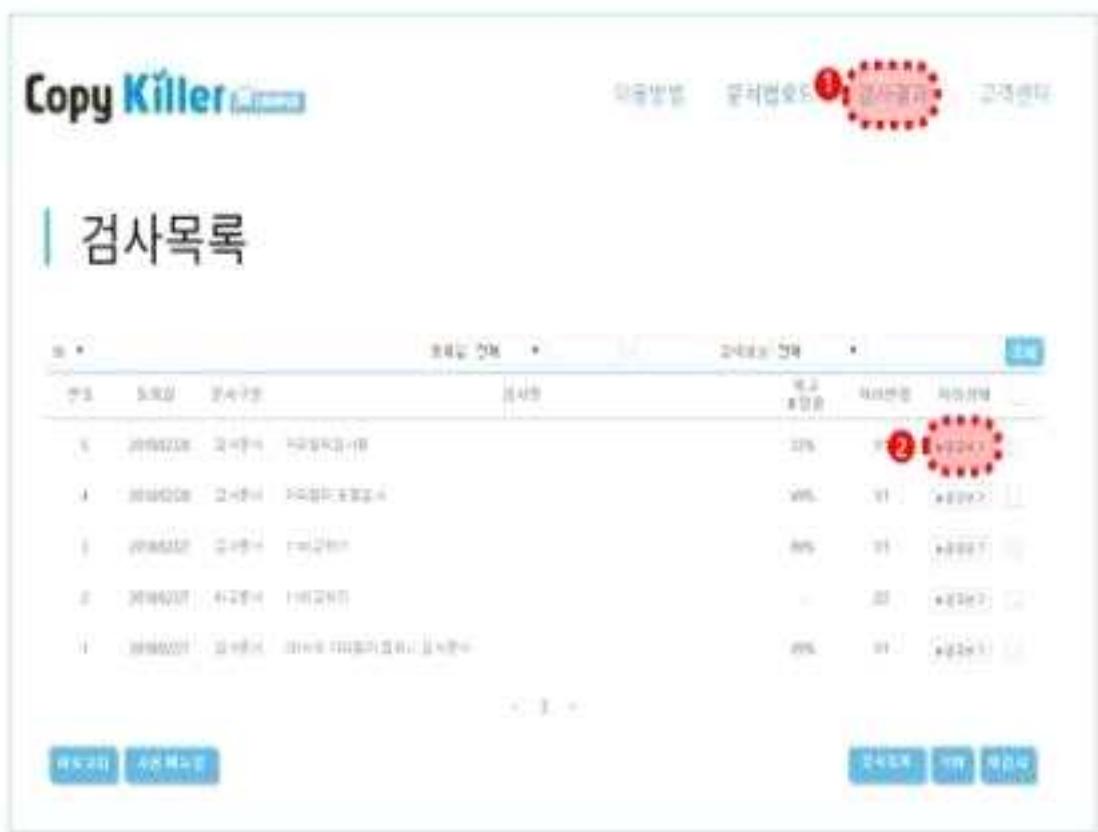

← 검사 설정을 변경하여 재검사를 원하는 경우 <mark>수상 등을 클릭하여 문서 업로드 화면으로</mark> 돌아갈 수 있습니다.

수 있습니다.

- ① 경사그룹 내 문서별 표절률이 한번에 출력되는 표절검사 종합결과확인서를 다운로드 받을
- 3) DBBE 아이콘 클릭 시 해당 파일의 표절검사 결과확인서 다운로드 가능합니다.
- ⑤ 검사결과 상세보기를 클릭하면 결과의 상세내용을 새 탭을 통해 확인할 수 있습니다.
- 
- 3) 검사완료 후 사용자에 의해 검사설정이 변경되어 표절률에 영향을 미친 경우 표시됩니다.
- 문서를 여러 개 올렸을 경우 문서 중 가장 놓은 표절률을 확인할 수 있습니다.
- 25 문서를 여러 개 올렸을 경우 평균 표정률을 확인할 수 있습니다.
- 
- 3) 문서 업로드 시 설정했던 내용을 확인 할 수 있습니다.

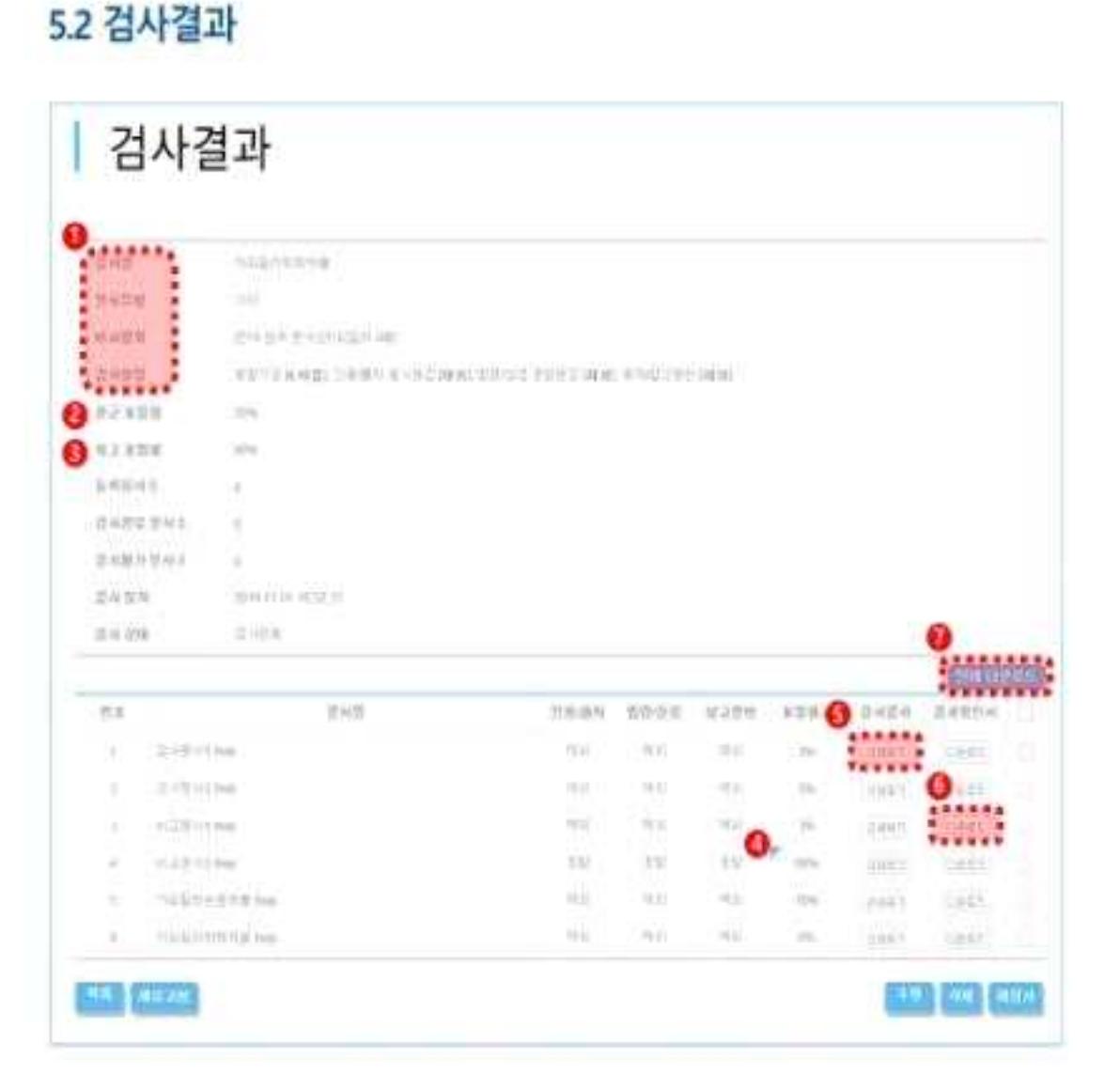

### 6.1 비교문장

검사결과 상세보기에서는 표절률 및 표절 의심 명역 비교된 문장 비교된 문서의 정보를 확인합니다. ① 내 문서의 표절률을 확인할 수 있습니다. (표절률=표절 외심 어절 수/전체 어절 수X100 ) ⊙ 검사 문서의 분석된 문장의 개수를 표기합니다. 각 문장을 클릭하면 해당하는 문장만 확인할 수 있습니다.

\* 동일문장 (여절 1문장 전제가 같은 문장 / 의심문장 : 6여절 1문장 중 일부만 같은 문장

③ 포함/제외 F \* 배튼을 통해 경사설정을 실시간으로 변경할 수 있습니다.

③ 원쪾 검사문서에서 **파란색 굵은 굴씨**의 표절 의심 명명을 선택하면. 오른쪽 비교문장에서 **빨간색 굵은 글씨**로 비교되는 문장을 확인할 수 있습니다. 비교문장의 출처를 확인 할 수 있습니다 출처가 온라인 콘텐츠인 경우 해당 사이트로 이동할 수 있습니다.

▼표절 의실 멋의 : 파란색 굵은 글씨 | 인용/회차 법령/성경 문장 : 화색 굵은 글씨 | 일반문장 : 검은색 글씨

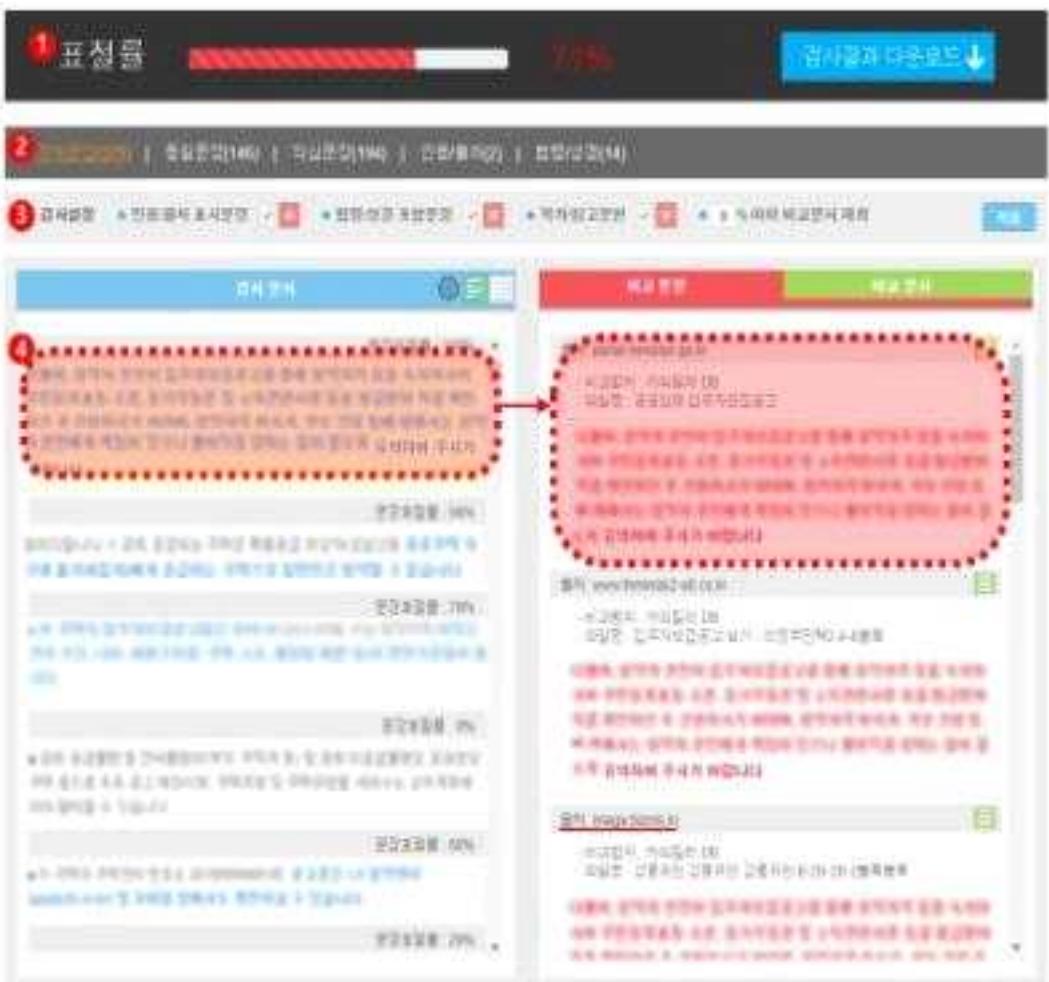

### 7.1 검사결과확인서

① 검사결과 목록 화면의 '다운로드' 클릭하여 PDF 파일로 다운로드 및 출력 가능합니다.

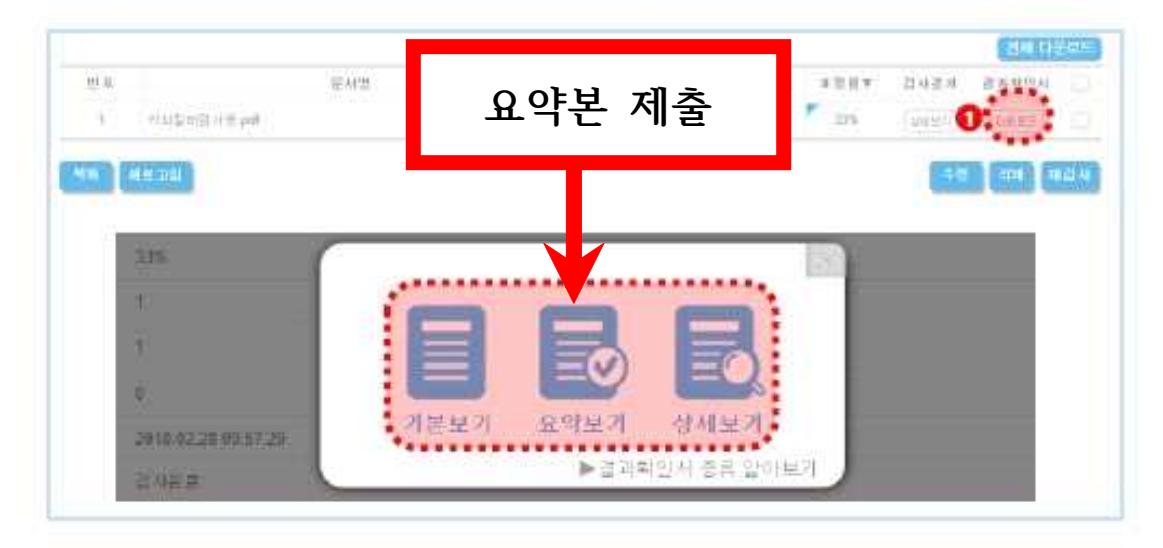

② 검사결과 상세보기의 '검사결과 다운로드'를 클릭하여 PDF 파일로 다운로드 및 출력 가능합니다.

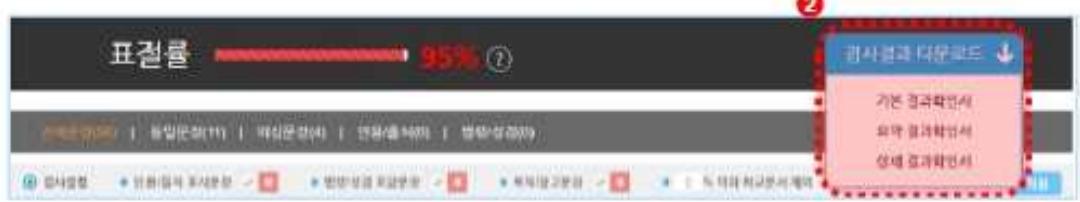

3 검사결과 확인서는 3가지 종류로 제공됩니다.

· 기본보기 : 내 문서의 표절검사결과와 비교문서 목록만 출력

· 요약보기 : 내 문서의 표절검사결과와 비교문서 목록.

표절 의심 문장, 표절 의심 문장의 비교문서 정보 출력

· 상세보기 : 내 문서의 표절검사결과와 비교문서 목록,

문서 전체 문장, 표절 의심 문장의 비교문서 정보 출력

↑ 검사결과확인서는 기관/학교에 제출용도로 이용되며, 제출하는 기관에서 공지된 결과서를 제출하면 됩니다.